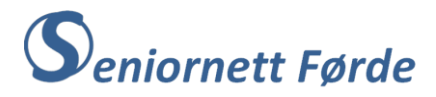

# **Filutforskar – filer og mapper**

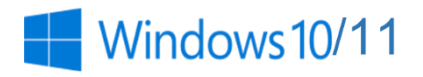

#### **1. Filer og mapper**

Ei fil inneheld informasjon, for eksempel tekst, bilde eller musikk. På datamaskina kan du vise filene som ikon, og kjenne att ei filtype ved å sjå på ikonet. Her er nokre vanlege ikon:

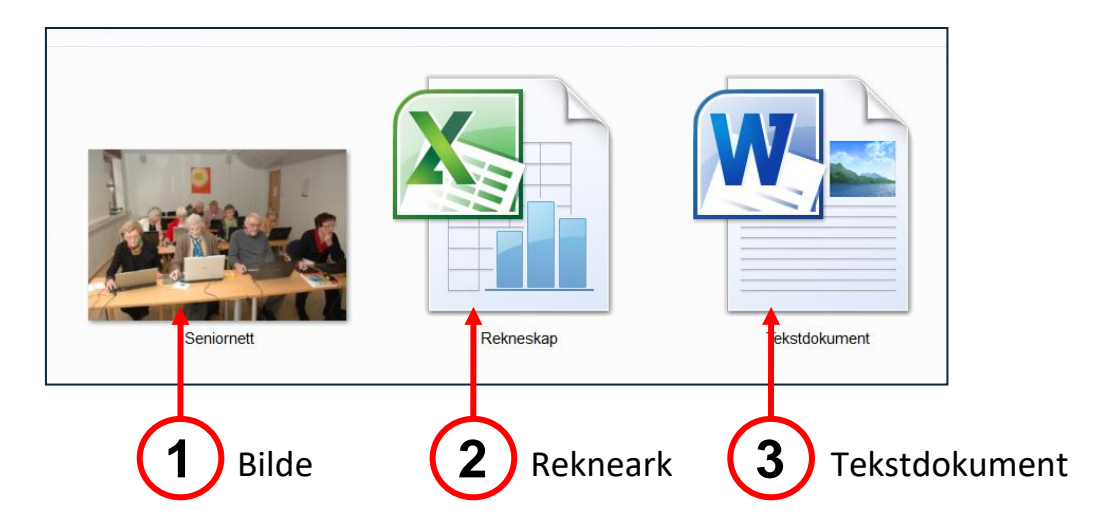

Ei mappe er ein behaldar for filer. Dersom vi berre slenger rekningar, brev og bilde ned i bordskuffa, blir det rot og vanskeleg å finne att eit bestemt brev når vi treng det. Derfor lagrar vi ofte papir i mapper i eit arkivskåp. På datamaskina fungerer mapper på samme måte. Her er nokre vanlege mappeikon:

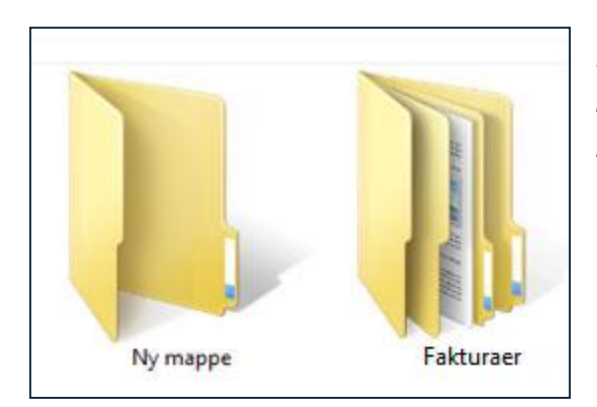

*Ei tom mappe til venstre, og ei mappe som inneheld ei undermappe «Fakturaer» med filer til høgre*

Mapper kan også innehalde andre mapper. Ei mappe inne i ei anna mappe blir kalla for ei *undermappe*. Vi kan lage så mange undermapper vi vil, og kvar undermappe kan innehalde mange filer eller fleire undermapper.

#### **2. Standard oppsett på datamaskin (med Windows)**

Windows gir høve til å organisere filer på ulike måtar, men det kan vera greiast å bruke systemet som ligg i sjølve Windows-programmet. I Windows 10/11 er dette er organisert med mapper for **dokument**, for **bilde** og for **musikk** og **video** (pluss mapper for **Nedlastinger** og **Skrivebord**), slik som vist på neste side når PC'n er stilt på «Skrivebordsvising».

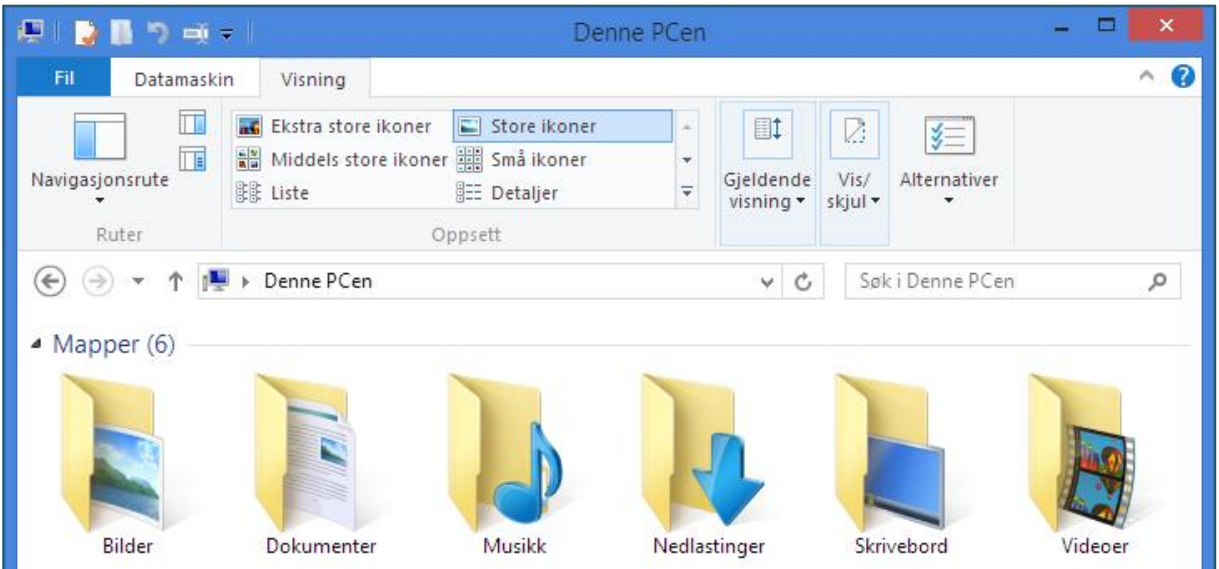

Med Windows 10/11 får du i tillegg «skylagring» med OneDrive, men du må kanskje registrere deg med ein Windows-konto.

Det er fornuftig å passe på at ulike typer filer blir plassert (lagra) i rett mappe: Bildefiler plassert i bildemappa, brev og tekstdokument i dokumentmappa osv. Da blir det lettare å finne attende til filene seinare.

- ➢ **Dokument:** Vi brukar dette alternativet for å organisere og ordne tekstdokument, rekneark, presentasjonar og andre filer med tekst eller tall. Som standard vil filer vi lagrar, bli lagra i mappa «*Dokumenter*»
- ➢ **Bilde:** Vi brukar dette alternativet for å organisere og ordne digitale bilde. Som standard vil bildefiler vi lagrar, bli lagra i mappa «*Bilder*»
- ➢ **Musikk**: Vi brukar dette alternativet for å organisere og ordne digital musikk, for eksempel songar vi kopierer frå ein lyd-CD eller som vi lastar ned frå internett. Som standard vil filer vi bli lagra i mappa « *Musikk*».

# **3. Bli kjent med «Filutforskar»**

Organisering av mapper og filer gjer vi med appen/programmet "*Filutforskar*". For å opne appen og filene (dokument eller bilde) du har lagra gjer du slik:

Klikk på ikonet for "Filutforskar" nede på "oppgavelinja". Dersom du ikkje har dette ikonet på oppgavelinja høgreklikkar

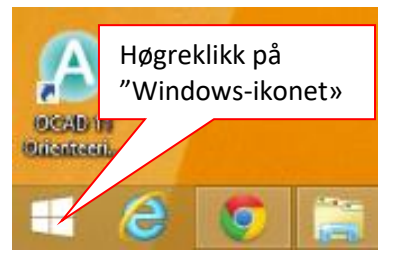

du på "Windows-ikonet" lengst til venstre, og deretter på "Filutforskar". (Det er svært praktisk å ha ikona for dei programma du brukar mest «festa til» opppgavelinja. Da vil dei ikkje forsvinne når du lukkar programmet). Dersom korkje du sjølv eller andre har "*tukla*" med maskina di skal du nå få opp mappa "*Denne PCen*" som ser ut om lag slik som vist øvst på denne sida.

Dette er grunnlaget (rota) for å organisere filer etter type: **Dokument, bilde, musikk og video.** 

Legg også merke til at, dersom du ikkje hadde ikonet for «Filutforskar» på oppgavelinja, har du nå fått opp dette ikonet på *oppgavelinja* heilt nede på skjermen. Ikona for dei programma du har opna vil vise på oppgavelinja, og blir borte når du går ut av programma. Men for å ha lettvindt tilgang til dei programma du brukar mest (Internett, e-post, Word,

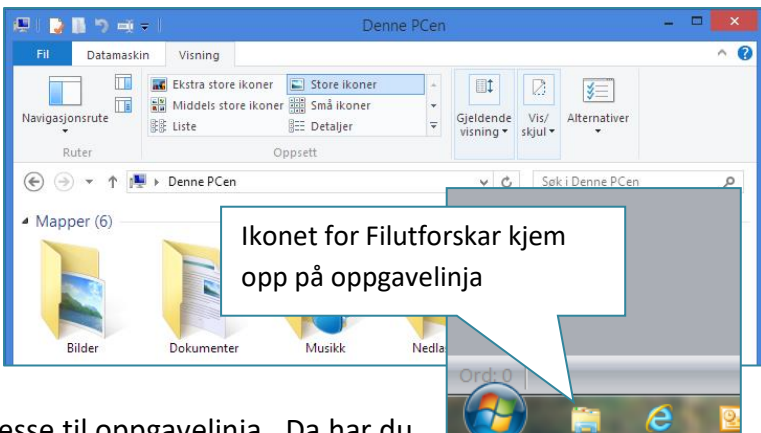

Filforskar) er det lurt å "*feste*" ikona for desse til oppgavelinja. Da har du ein snarveg for å opne appen/programmet.

#### **Framgangsmåten for å feste program-ikon til oppgavelinja er slik:**

- 1. Høgreklikk på ikonet på oppgavelinja, og du får opp ein meny der du har eit alternativ som heiter "*Fest til oppgavelinje*".
- 2. Klikk på dette alternativet ferdig!

# **4. Lage (nye) mapper**

I mappa for «Dokument» skal du skal nå lage ei ny mappe med namnet «Seniornett», og deretter ei undermappe i denne med namnet «2016». Ny mappe i "*Dokument*mappa" lagar du ved å klikke på "Ny mappe" på «Hjem» menyen. Du får da opp eit "mappe-ikon" og ein boks der det står "*Ny mappe*", som er merka med blått. Skriv på tastaturet det namnet du vil

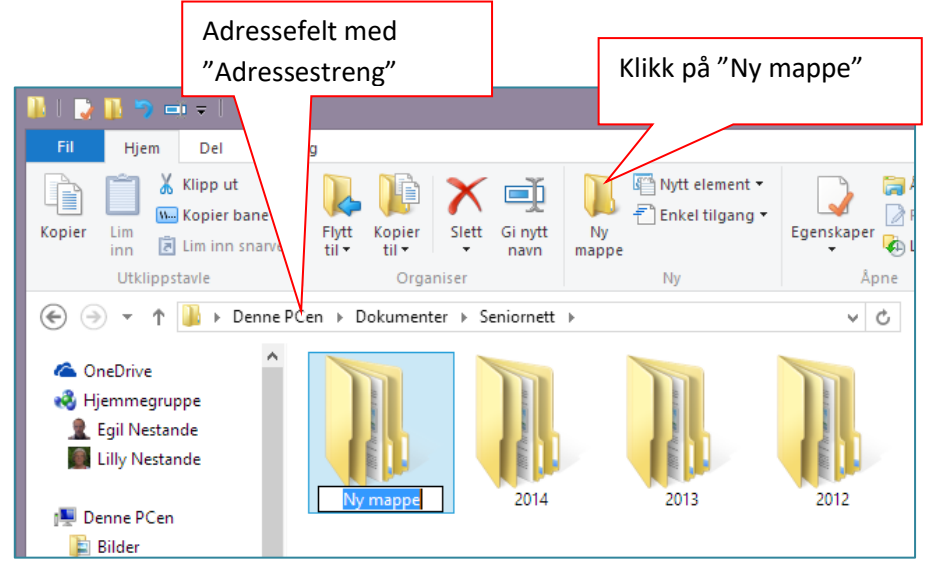

ha på mappa, altså "*Seniornett*". **NB! Ikkje klikk før du startar å skrive!** "Ny mappe" blir overskrive med det namnet du skriv på tastaturet. Trykk deretter "*Enter*"-tasten. Den nye mappa opnar du ved å dobbeltklikke på namnet. Så klikkar du igjen på «Ny mappe» på «Hjem» menyen, og skriv «2024» som namn. Dobbeltklikk på mappa slik at ho opnar seg. Legg nå merke til det som står i "*adressefeltet*" lengst oppe.

Det er: **>Denne PCen>Dokumenter>Seniornett>2024**, og viser at nå har du opna mappa "2024", som ligg i mappa "Seniornett", som igjen ligg i «Dokumenter». Det er viktig å legge merke til denne "*Adressestrengen*" når du skal lagre dokument slik at dokumentet kjem i rett mappe.

For å lage fleire mapper i "Dokument"-mappa må du gå tilbake til "Dokumenter". Dette gjer du ved å klikke på pila lengst til venstre ut for "*Adressestrengen*", eller ved å klikke på "Dokumenter" i "*Adressestengen*". Så klikkar du igjen på "Ny mappe" og skriv namnet på mappa, for eksempel "*Oppskrifter*" og trykker "Enter".

Dersom du nå går tilbake til "*Dokumenter*" vil du sjå at du har to mapper der, "Seniornett" og "Oppskrifter" (pluss ev. dokument (filer) du måtte ha lagra tidlegare.)

NB! **I Windows 11 er framgangsmåten for å lage ny mappe slik** (sjå illustrasjon)**:** Klikk på «Ny» på «*Hjem*»-menyen», og deretter på «Mappe». Du får da opp eit "*mappe-ikon*" med ein boks der det står "*Ny mappe*", tilsvarande som i Windows 10, og du kan skrive namnet på den nye mappa.

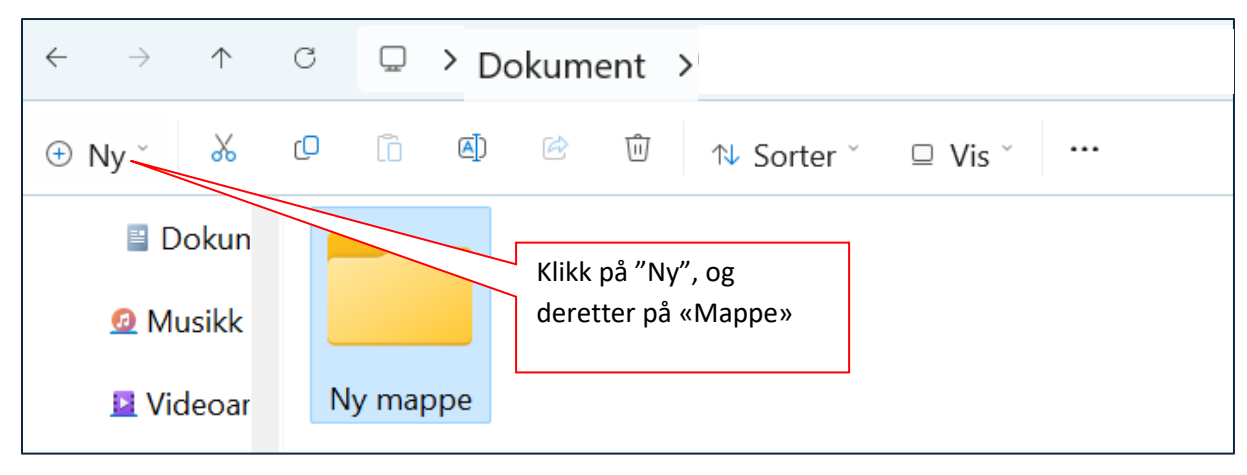

### **5. Samle filer i rett mappe**

Etter at du har laga mapper for ulike emne/tema kan du flytte filene du tidlegare har lagra over i rett mappe. Dette kan gjerast på fleire måtar. Vi startar med den sikraste men mest tungvinte:

- 1. Merk fila du skal flytte med enkeltklikk (sjå illustrasjon)
- 2. Hald musepeikaren på den merka fila og høgreklikk. Du får opp den menyen som du kjenner frå m.a. kopiering frå Internett.
- 3. Velg alternativet "*Klipp ut*" med venstreklikk.
- 4. Opne mappa "Oppskrifter" med dobbeltklikk. Denne mappa er tom, berre eit "*blankt felt*".
- 5. Høgreklikk inne på det blanke feltet og velg "*Lim inn*" frå menyen du får opp. Fila du "klipte ut" frå "Dokumenter" blir flytta over i mappa "*Oppskrifter*".

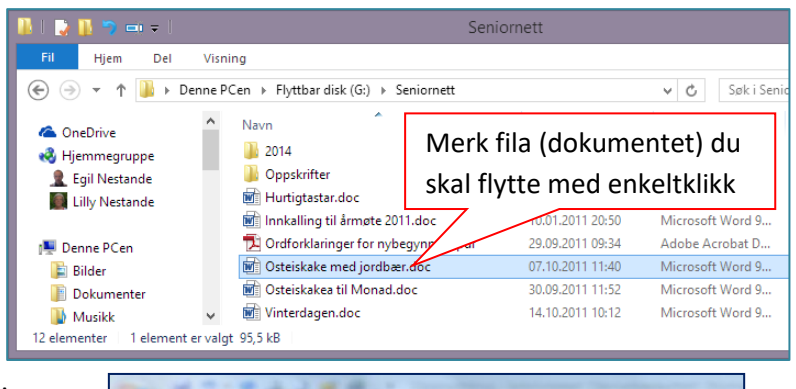

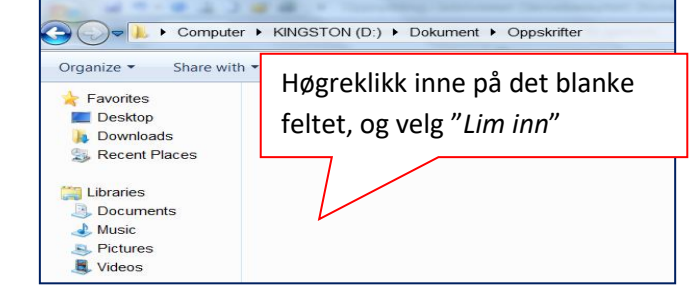

#### **Tips:**

**Du kan merke og flytte fleire filer om gongen ved å halde nede "***Ctrl-tasten***" når du merkar filene, men pass på å halde musepeikaren inne på merka fil (blått) når du høgreklikkar for å velje "Klipp ut".**

# **6. Ordne filer ved å ha to vindu opne på skjermen**

Dette er den enklaste og raskaste måten for å flytte filer og rydde i biblioteket. Dersom du brukar denne metoden er framgangsmåten slik:

- 1. Opne «*Filutforskar*» med klikk på ikonet nede på oppgavelinja, (sjå illustrasjon)
- 2. Klikk på «*Bilder*» slik at du opnar hovudmappa for bilde.

Det vinduet du nå har oppe dekker sannsynlegvis heile skjermen, og du må lage det mindre slik at du får plass til eit vindu til**:** 

#### **Dette gjer du slik:**

- 3. Hald «*Windows*»-tasten nede og trykk på høgre piltast. Vinduet du har oppe blir redusert til halv skjerm og legg seg heilt til høgre.
- 4. Hald «*Shift*-*tasten*» nede og klikk på nytt på ikonet for «Filutforsark» og du får eit vindu til på skjermen.
- 5. Klikk på «*Bilder*» slik at du opnar hovudmappa for bilde.

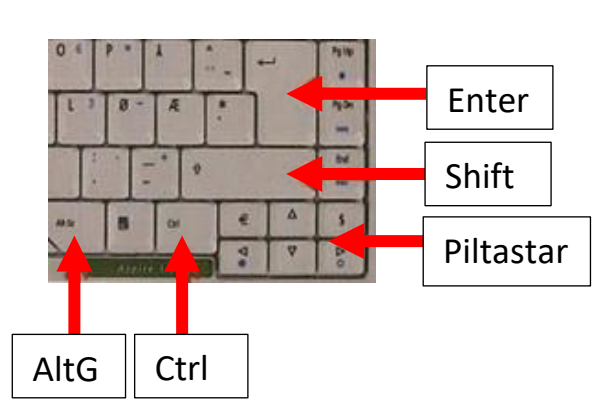

Også dette vinduet dekker sannsynlegvis heile skjermen, og du må gjenta operasjonen i rpunkt 3. men bruk nå venstre piltast. Dette vinduet legg seg dermed ut mot venstre kant på skjermen. Nå skal du ha to vindu opne på skjermen om lag slik som vist nedafor.

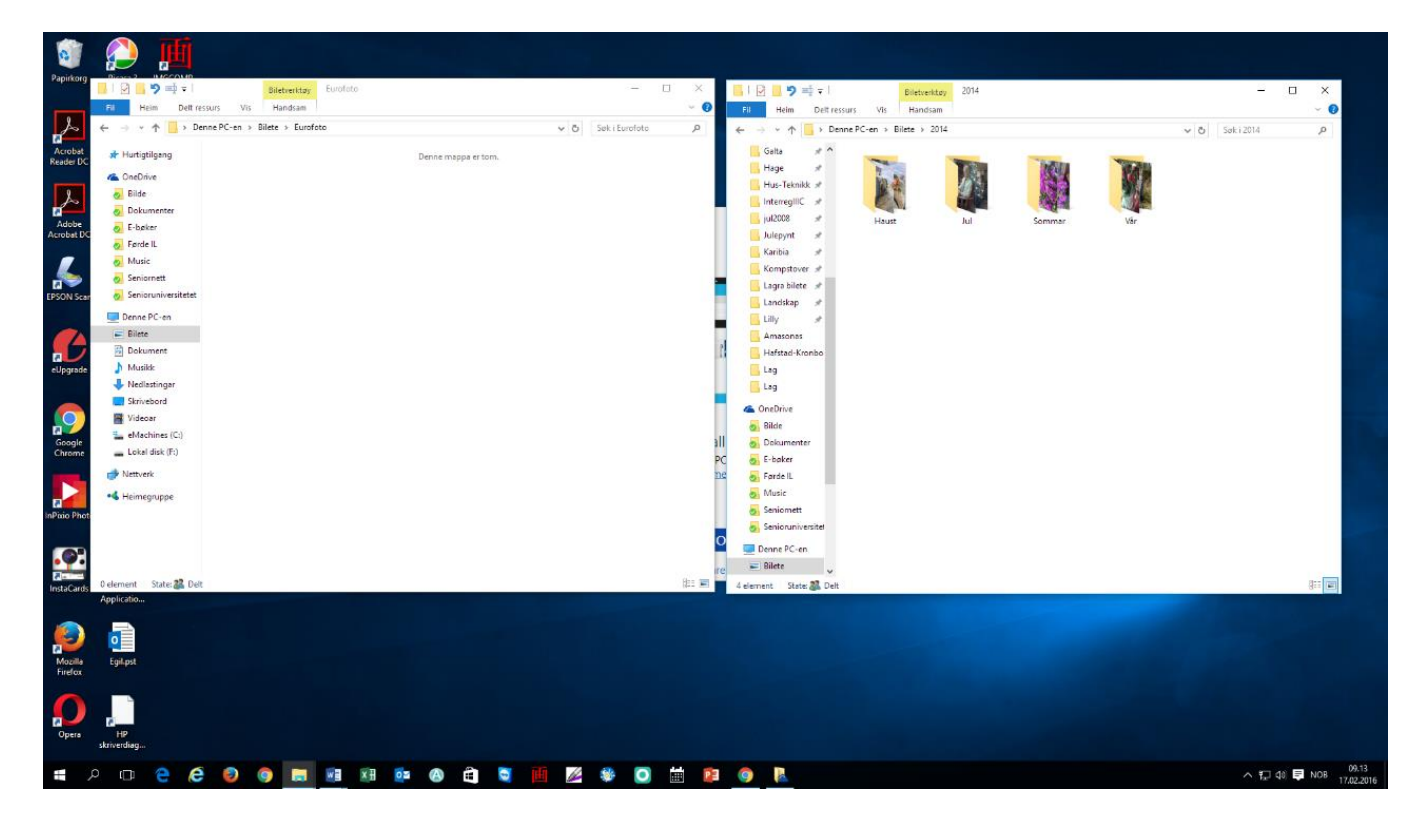

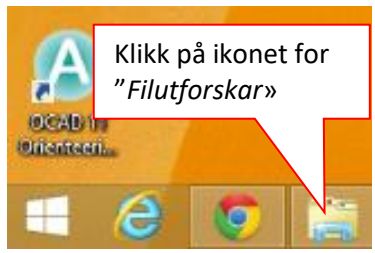

Dersom du så vil flytte bilde frå ei mappe til ei anna gjer du slik som illustrert i eksemplet på neste side. I dette eksemplet vil eg plukke ut nokre bilde frå mappa *«2014>Haust>Barnedåp»* som eg vil sende til Reiakvam (Elite Foto) for å lage papirbilde. **Framgangsmåten er da slik:**

- 1. I det venstre vinduet lagar eg ei ny mappe i hovudmappa «*Bilder*» (ev. «*Mine bilde*») og gir denne namnet «*Reiakvam*». Deretter opnar eg mappa med dobbeltklikk og lar mappa stå open i det venstre vinduet.
- 2. Så klikkar eg på det høgre vinduet og leitar meg fram til mappa «*2014*», som eg opnar med dobbeltklikk, og deretter opnar eg mappa «*Haust*» (som ligg inne i mappa «*2014*»), og så mappa «*Barnedåp*» (som ligg inne i mappa «*Haust*»)
- 3. Så tar eg tak med musepeikaren på eit bilde, held venstre musknapp nede og dreg i bildet. Ein lys «*kopi*» av bildet vil da feste seg til musepeikaren, og denne «dreg» eg over frå mappa «Barnedåp» (streng: «*Bilde>2014>Haust>Barnedåp*») og bort på mappa «*Reiakvam*» i venstre vindu.
- 4. Når musepeikaren med «kopien» av bildet er inne på mappa «Reiakvam» slepper eg museknappen og dermed er bildet overført til «*Reiakvam*»-mappa.

NB! Dersom eg vil kopiere bildet, slik at det framleis ligg att i mappa «*Barnedåp*», må eg halde «*Ctrl-tasten*» nede når eg tar tak i bildet og halde denne nede heilt til bildet er inne på «*Reiakvam*»-mappa.

Fleire bilde kan overførast (kopierast) samtidig ved å halde «*Ctrl-tasten*» nede, merke aktuelle bilde med klikk, og deretter ta tak i eit merka bilde og dra alle bilda over i «*Reiakvam*»-mappa samla.

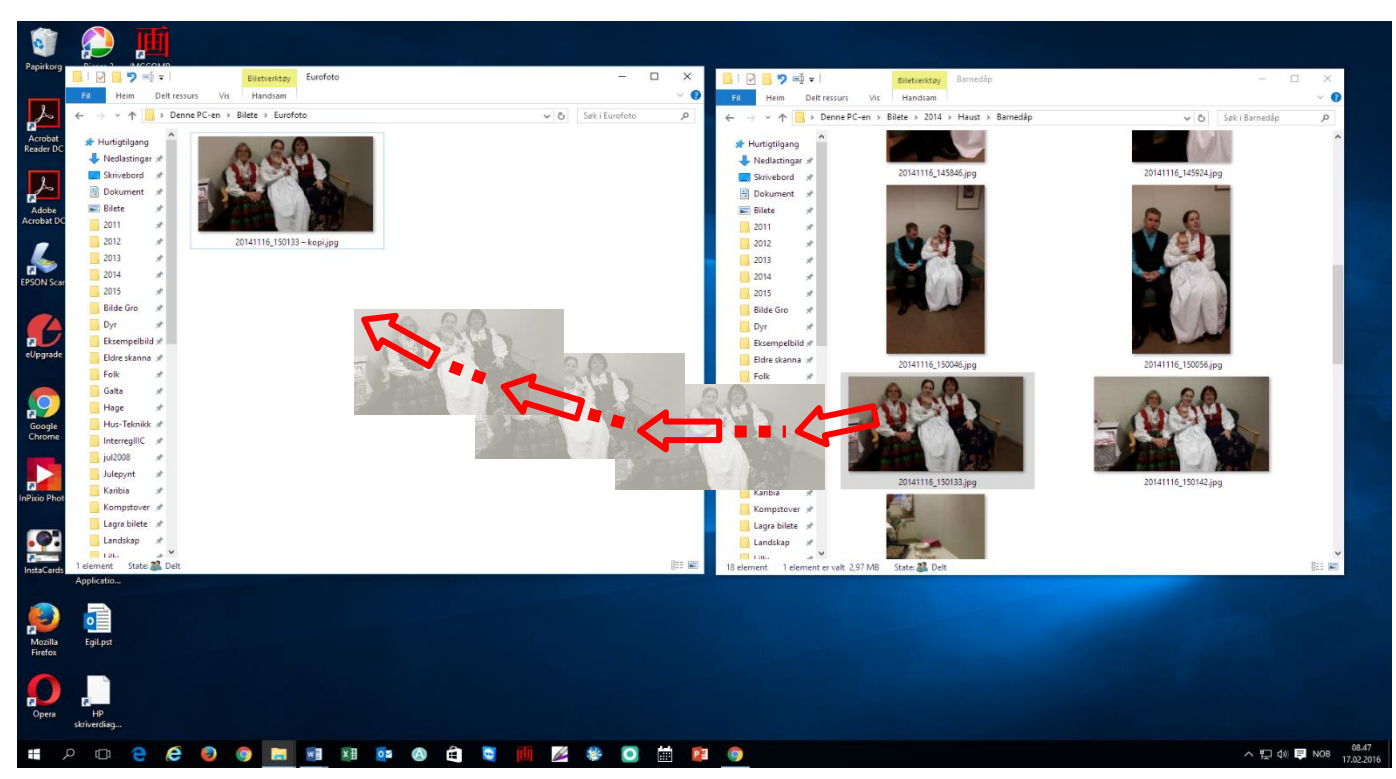

# **7. Litt om «***Sky***»-lagring**

Å lagre i skya, eller nettskya, er omlag likt med å bruke ein ekstern harddisk, eller minnepinne. Forskjellen er at «skya» er ein «*virtuell*» disk som du har tilgang til over alt gjennom Internett. Det er ulike variantar av «*nettskyer*». Telenor har «*Min sky*», andre er «*Google Drive*», «*Dropbox*», «*jotta Drive*», m.fl.

I Windows heiter skya «*OneDrive*», og er standard i Windows 10/11. Lagring i skya er gratis opp til ein viss kapasitet, 10-15 GB. Mot betaling får du større lagringsplass, 100-1000 GB.

For å bruke nettskya må du kanskje registrere deg med ein konto (eks. Windows-konto). Med Windows er det da slik at lagring i skya blir standardvalget for dokument og bilde. Når du skal lagre eit nytt Word-dokument og klikkar på «Lagre som» så vel maskina automatisk «OneDrive».

Lastar du ned appen for «OneDrive» til nettbrett eller smart-telefon, vil bilda du tar med telefonen bli automatisk lagra på «OneDrive» i mappa «Kamerabilder». (Med nye smarttelefonar blir som regel bilda du tar med telefonen automatisk lagra i skya.)

NB! Også ved lagring i skya kan du ordne dokument og bilde ved å opprette mapper akkurat på samme måte som på PC'n.